# eLibrary Guide **Using ScienceDirect**

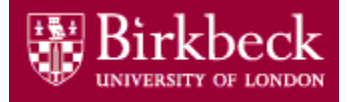

# The Library

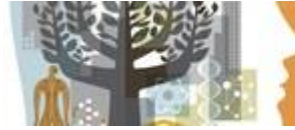

ScienceDirect<sup>®</sup>

ScienceDirect is a full-text database which contains over 2,500 full-text journals and some books in the sciences and other disciplines such as accountancy, management, social sciences and arts & humanities. We have full text access to most of these titles from **1995 onwards** and abstracts (summaries) of articles prior to that date. Some subject areas have access prior to 1995.

# **Access ScienceDirect**

- Go to the Library web site [http://www.bbk.ac.uk/li](http://www.bbk.ac.uk/lib)brary
- Click on **eLibrary**
- Click on **Databases and Online Resources**
- Click on the drop-down arrow P-T
- Scroll down and click on **ScienceDirect**
- Click on **Access ScienceDirect** and enter your Birkbeck username and password
- Once you are logged in, you will see this message

Brought to you by: [Birkbeck College Library](http://www.bbk.ac.uk/lib/)

#### **Search ScienceDirect**

#### **Quick Search**

- Enter your search term(s) in the search boxes on the ScienceDirect home page. This is useful for simple searches or finding a known article.
- Click on the **Search** button **O**

#### **Advanced Search**

Using Advanced Search gives you the options to search in specific fields (e.g. title, author name) and also to restrict your results by date and/or to those that we have full-text access to.

- Click on the **Advanced Search** link
- Enter your search term(s) in the search boxes
- Select an appropriate field to search (e.g. All Fields, Title, Author, etc.)
- To see only those articles to which we have full text access, check the boxes next to Subscribed Publications and Open Access Articles
- Select All Years or choose the range of years to search e.g. *2000 - present*
- Click on **Search**

#### **Search Results**

A list of references which contain your search terms will then be displayed, in **Relevance** order. Change to **Date** to see the most recent articles first.

You can also refine your list of results by year, publication titles, topic or content type on the left-hand side.

## **Full text or just the abstract?**

**Download PDF** under an article record means you can download the full text and the size of the file is in brackets.

**Purchase PDF** under an article record means only the abstract is available via ScienceDirect. You don't have to purchase it from Science Direct – you can visit other libraries or use our interlibrary loan service [http://www.bbk.ac.uk/library/borrowing-renewals-a](http://www.bbk.ac.uk/lib/about/how/ill)nd-fines

#### **Saving the PDFs**

To save many PDFs in one go, check the boxes next to the ones you want and click  $\blacktriangleleft$   $\blacktriangleright$  Download 3 articles

#### **Export Citations**

This link enables you to download references to reference managers such as EndNote or Mendeley, or save the references, abstracts and links to the ScienceDirect record as a text file.

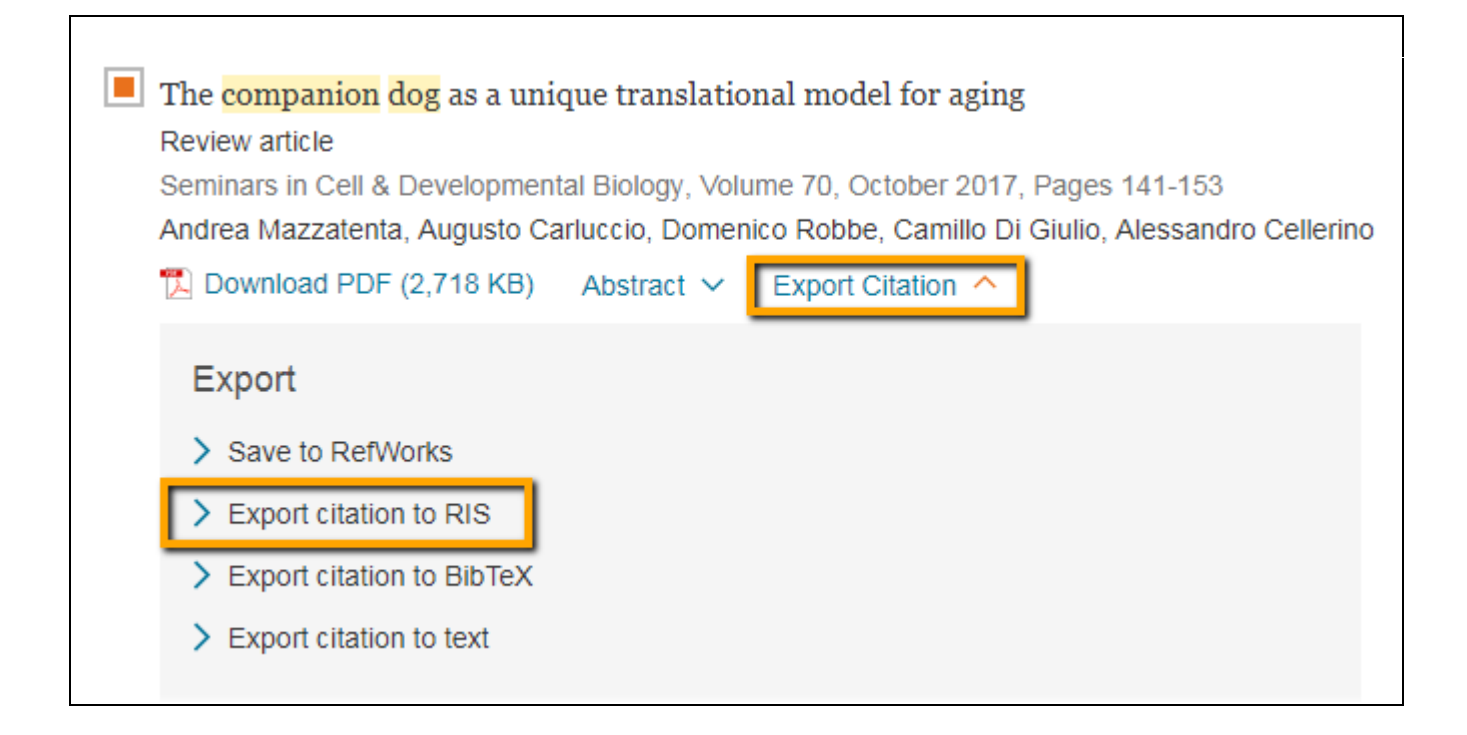

#### **Search Hints**

- You are searching the full text of articles when you search ScienceDirect, so you may find that you get some irrelevant results where your search terms have only been mentioned in passing. Try focusing the search by using the **Advanced Search** and restricting to the **Abstract, Title, Keyword** option, or just to **Title**.
- Use AND and OR to link words/phrases e.g. *climate change OR global warming* or use the separate boxes in Advanced Search.
- Wildcards: use **\*** in the middle of a word for a single character e.g. *behavio\*r (will pick up both the UK and US spellings of the word)* or use \* at the end of a word for different word endings e.g. *genet\* (will pick up genetic, genetics, genetically, etc.).*
- The **Recommended Articles** link (in the full display click on the article title to see this) will retrieve other articles read recently by users who have read the article you are looking at.

#### **Browsing ScienceDirect**

The **Journals** option allows you to browse journal titles alphabetically. You can see a list of the titles we subscribe to in that subject area by changing the drop-down menu to **Full Text Access**. You can also limit to **Open Access.** Clicking on a title will retrieve a list of available volumes/issues. Clicking on an issue will retrieve a table of contents for that issue.

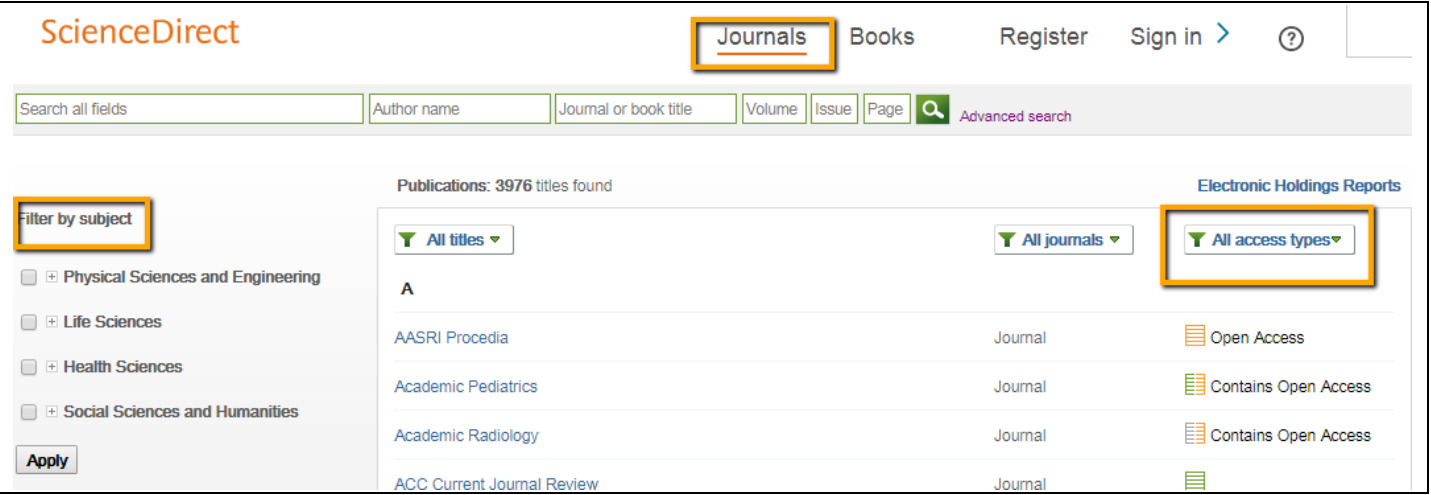

#### **Keep up to date - Email Alert/RSS Feed**

The alerting features are available by registering for a personal username and password for ScienceDirect. If you are not already registered, it will prompt to register when you select an alert link.

- Save search alert **N** RSS • **Search Alerts:** When you have carried out a search, click on the to rerun your search on a regular basis (monthly, weekly, daily) and receive an email alert if any new articles matching your search terms have been added to the ScienceDirect database. You can also set up an RSS feed by clicking on the RSS link.
- **Journal Alerts:** You can also set up a Journal Alert by going to a journal and clicking on

## Subscribe to new volume alerts

ScienceDirect will then email you the table of contents of each new issue of the journal added to the database and notifications of new articles in press. You can also set up an RSS feed of new articles in that journal by clicking on the RSS link.

#### **Further Help**

- **Online help and search tips** are available within ScienceDirect by clicking on  $\heartsuit$
- You can ask at the Help Desk in the Library or make an appointment with your Subject Librarian [http://www.bbk.ac.uk/library/subject-librarians](http://www.bbk.ac.uk/lib/contact/subject-librarians-2)